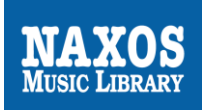

# **Kurz erklärt: NML-App**

# **Die Anleitung zur NML-App für NML-Anwender, die die Naxos Music Library über ein institutionelles Benutzerkonto nutzen.**

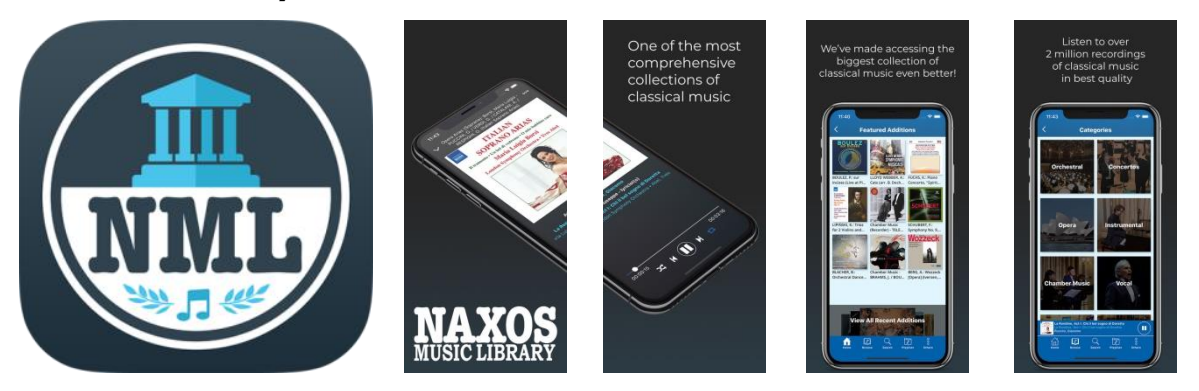

Die NML-App ist die mobile Anwendungsmöglichkeit der Naxos Music Library. Sie ist eine Ergänzung zur gängigen Browserversion, um ortsunabhängig über das eigene mobile Endgerät klassische Musik zu streamen. Kennzeichen der NML-App sind zeitgemäßes Design, Stabilität, Klarheit und Übersichtlichkeit, kurz gesagt: Eine hervorragende Bedienbarkeit (Usability!). Für NML-Nutzer lohnt es sich sehr, neben der bekannten Browserversion der NML zusätzlich auch die NML-App zu nutzen.

Aber wie kann der NML-Nutzer einer Institution (Bibliothek, Musikhochschule, Orchester etc.) die App nutzen? Wo kann er Zugangsdaten (Username/Password) anlegen, um sich in die App einzuloggen?

Die Voraussetzung für die NML-App-Nutzung ist ein sogenannter Student/Member Playlist Account (SMPA), den sich jeder Zugangsberechtige selbständig einrichten kann, sofern die eigene Institution diese Funktion freigeschaltet hat.

Dies lässt sich feststellen, indem sich der NML-Anwender in die NML über den Browser wie gewohnt einloggt. Unter dem Menüpunkt, Playlists' sollte oben rechts, Student / Member Account' stehen mit der Login- und Registrierungsmöglichkeit.

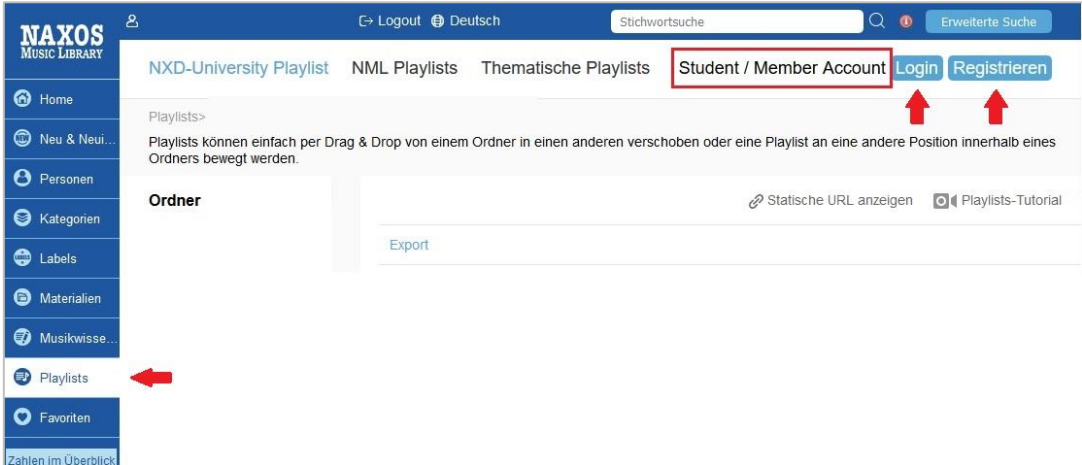

Erscheint dies nicht, hat sich die Institution gegen die Möglichkeit der Einrichtung eines SMPA entschieden. Somit können auch keine Zugangsdaten für die NML-App angelegt

# Naxos Music Library (NML)

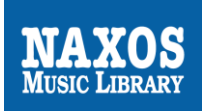

werden. Eine Bitte bei den Verantwortlichen der Institution zur Freischaltung dieser Funktion wäre zumindest einen Versuch wert. Die NML auch per App nutzen zu können, macht die Arbeit mit der NML insgesamt wesentlich attraktiver.

Die NML-App ist nur in englischer Sprache verfügbar. Die Funktionen sind aber auch ohne Englischkenntnisse leicht nachzuvollziehen.

## **Es gibt drei Wege, einen SMPA einzurichten.**

## **Option 1: Registrierung im Browser**

Viele Institutionen ermöglichen die Einrichtung eines SMPA für die zugangsberechtigten Nutzer. Der SMPA ist ein eigenes persönliches Benutzerkonto im institutionellen Benutzerkonto. Mit den dort angelegten Logindaten (E-Mail-Adresse und Passwort) kann man sich einerseits in den SMPA im Browser einloggen, aber eben auch andererseits in die NML-App.

Vorgehensweise: Zunächst loggt man sich wie gewohnt in die Browser-Version des institutionellen NML-Benutzerkontos ein. Dann klickt man im Menü auf ,Playlists'. Bei Klick auf, Registrieren' oben rechts gelangt man auf die Registrierungsseite für den SMPA.

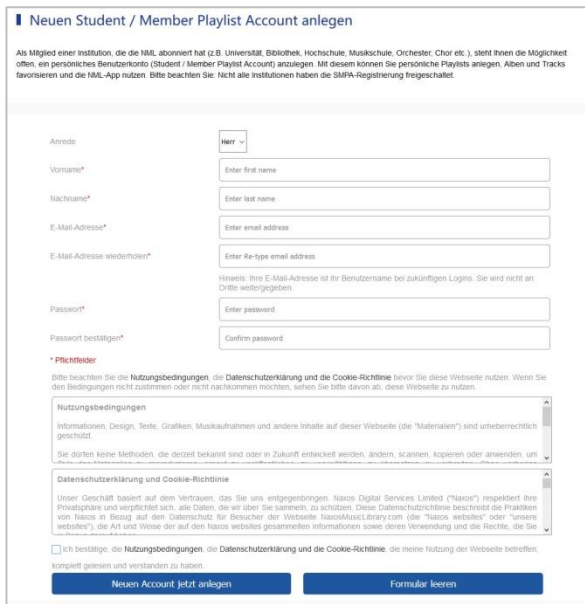

Hier gibt man seine persönlichen Angaben ein, dann bestätigt man, die Terms of Use (Nutzungsbedingungen), die Privacy Policy (Datenschutzerklärung) und die Cookie Policy (Cookie-Richtlinie ) zur Kenntnis genommen zu haben. Anschließend sollte der Klick auf "Neuen Account jetzt anlegen" folgen, worauf man eine E-Mail erhält mit dem Aktivierungslink für den SMPA.

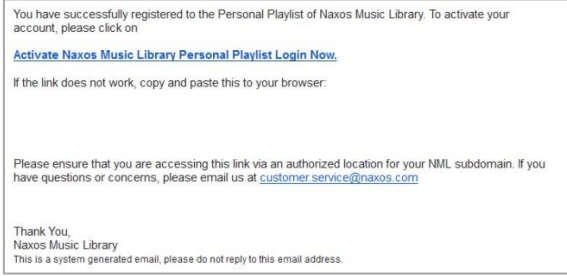

# Naxos Music Library (NML)

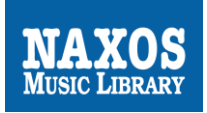

Von nun an kann der Nutzer/die Nutzerin seinen/ihren eigenen SMPA innerhalb des institutionellen NML-Zugangs nutzen UND sich zudem in die NML-App einloggen.

#### Einloggen in die NML-App

Zunächst lädt man sich die NML-App auf das eigene mobile Endgerät herunter. Für iOS:<http://bit.ly/nmliTunes>

Für Android:<http://bit.ly/nmlandroid>

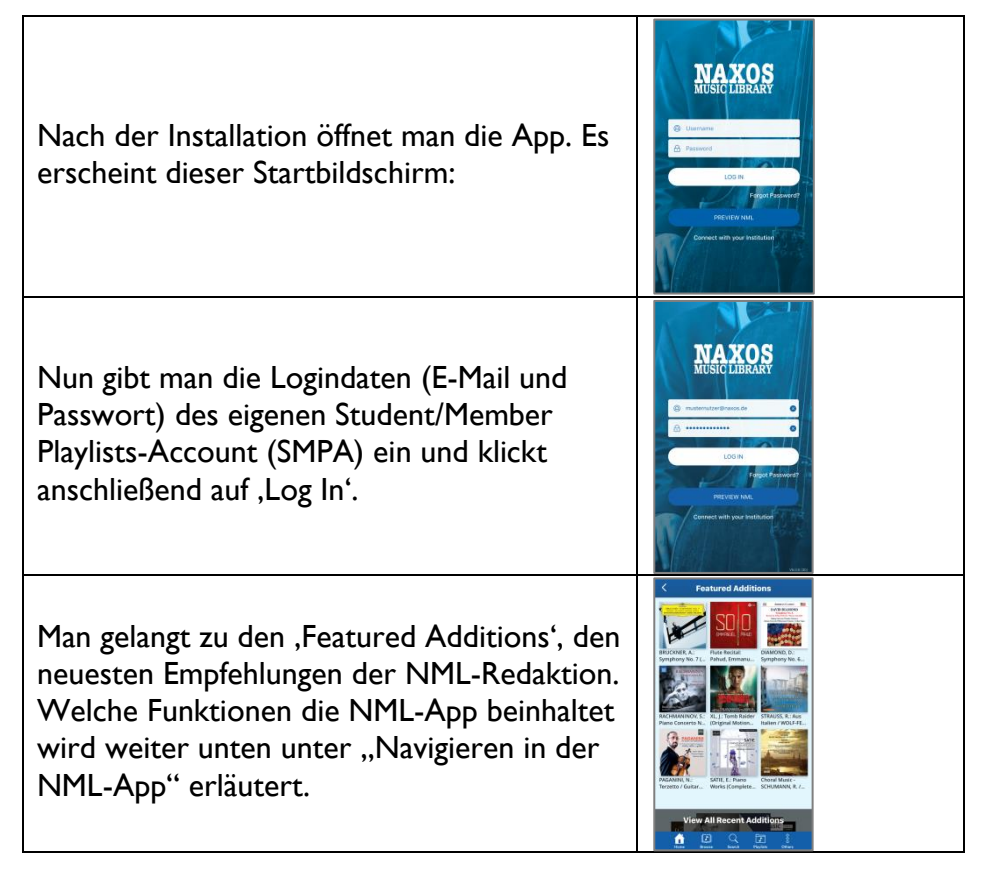

## **Option 2: Registrierung per NML-App innerhalb des WLAN-Bereichs der Institution**

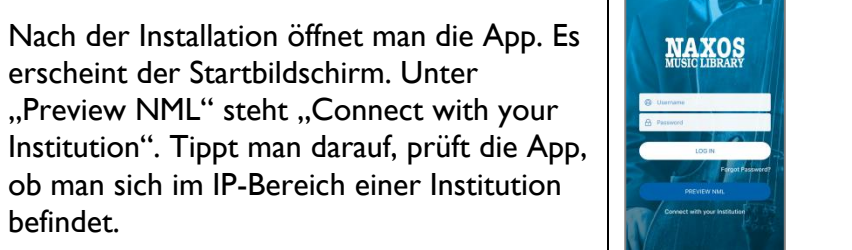

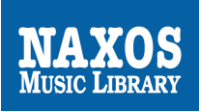

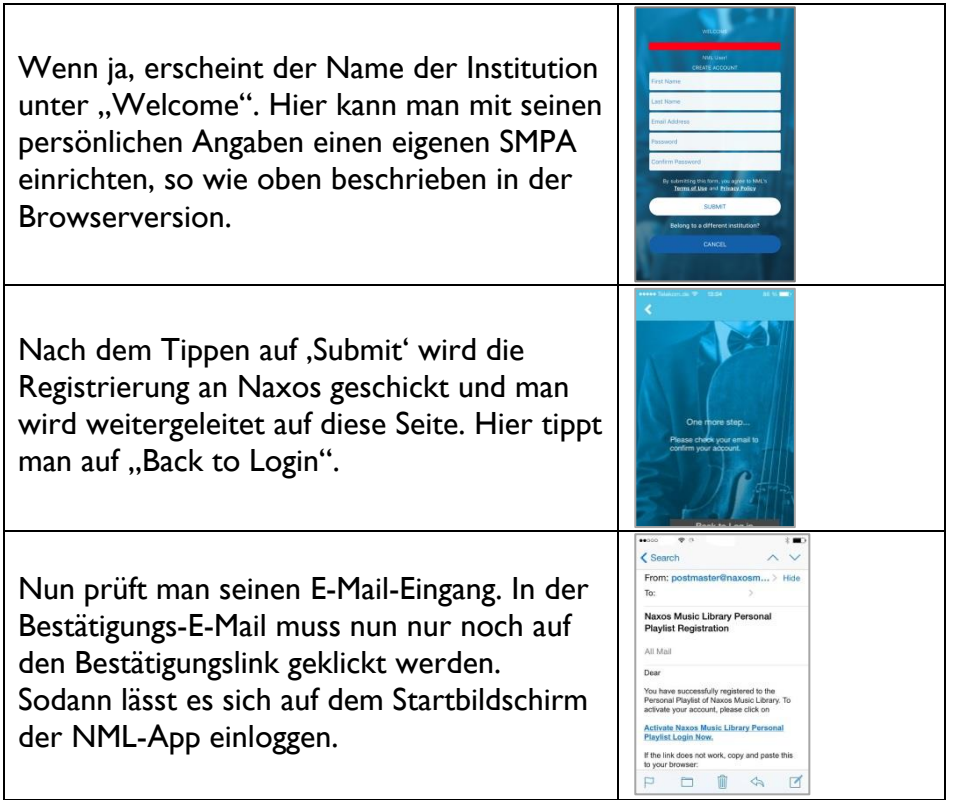

# **Option 3: Registrierung per NML-App außerhalb des WLAN-Bereichs einer Institution**

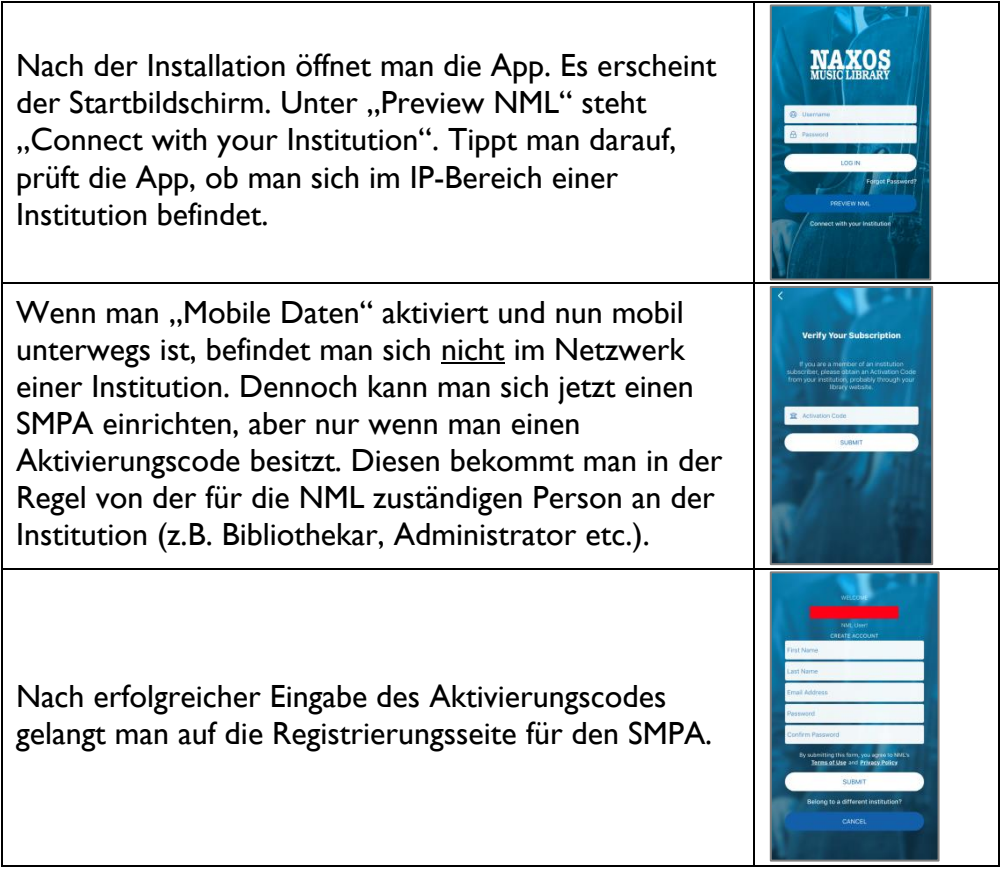

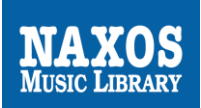

Nach dem Tippen auf , Submit' wird die Registrierung an Naxos geschickt. Man wird weitergeleitet auf die Bestätigungsseite "Account Created". Hier klickt man auf "Back to Login".

Nun prüft man seinen Email-Eingang und klickt in der Bestätigungs-Email auf den Bestätigungslink. Der eigene Account im Account ist aktiviert. Danach die NML-App aufrufen und einloggen.

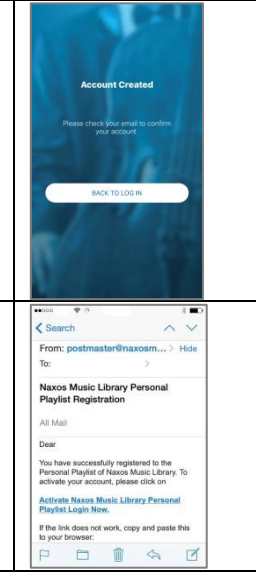

# **Navigieren in der NML-App**

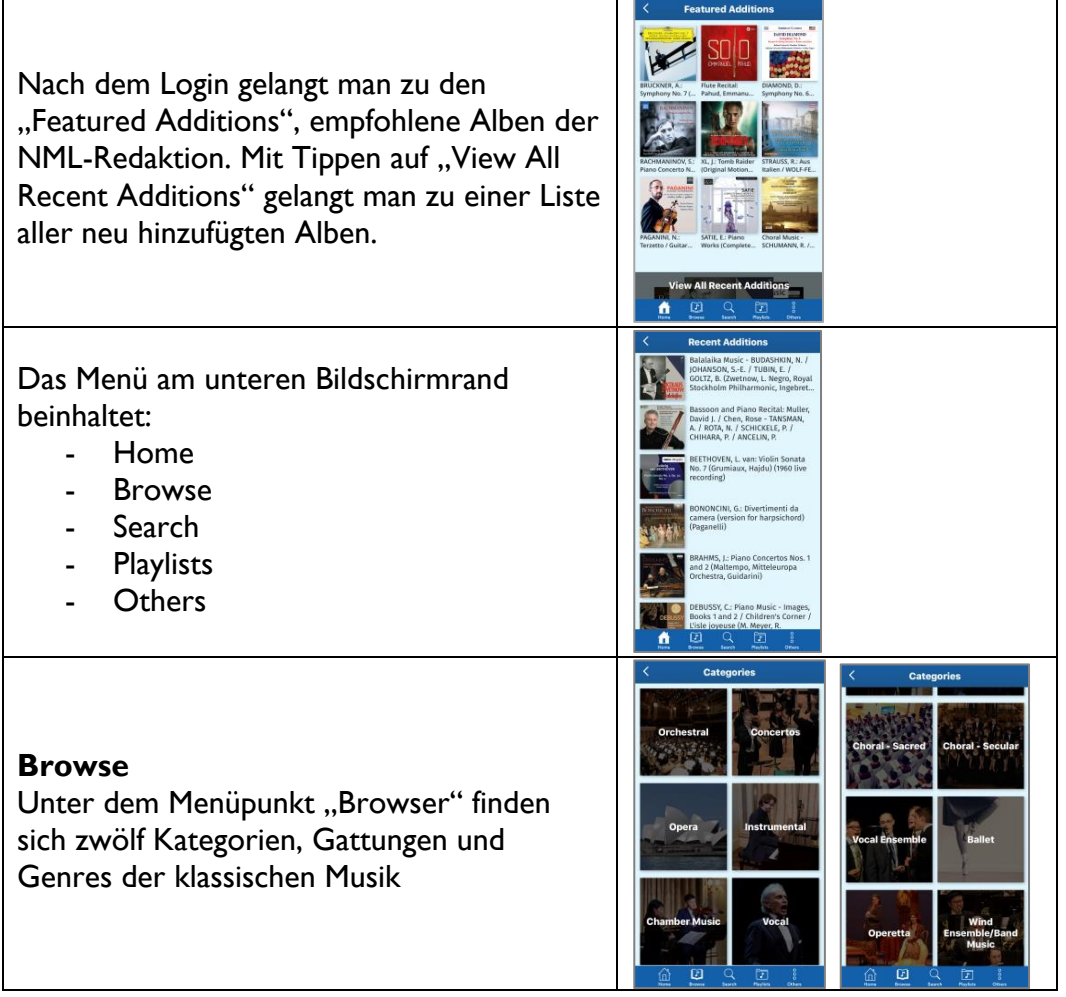

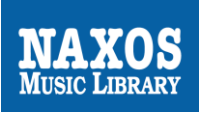

## **Search**

In das Recherchefeld können Stich- und Schlagwörter eingeben werden. Entsprechende Rechercheergebnisse werden direkt angezeigt.

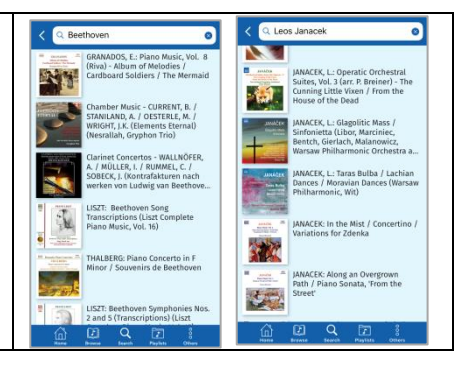

## **Abspielen**

Durch Tippen auf das Albumcover oder den Albumtitel öffnet sich das Album. Berührt man das Albumcover erneut werden Artikelnummer, Albumtitel, Kategorie, Komponist, Künstler und Label angezeigt.

Nun lässt sich ein Werk oder ein Werkteil anklicken und die Musikwiedergabe startet im minimierten blauen Player. Tippt der Nutzer auf den Player wird er erweitert dargestellt.

## **Offline-Funktion**

Um bei der Musikwiedergabe unterwegs über das mobile Internet (wenn kein WLAN zur Verfügung steht) das eigene Trafficvolumen zu schonen, empfiehlt es sich Musik vorab offline in der App zu speichern. Tippt man auf die drei Punkte neben einem Werk oder Titel gelangt man auf diese Seite. Hier kann der 'Download für Offline Streaming' gestartet werden. Die , Offline-Titel' findet man unter , Playlist' im Verzeichnis , Offline Content'.

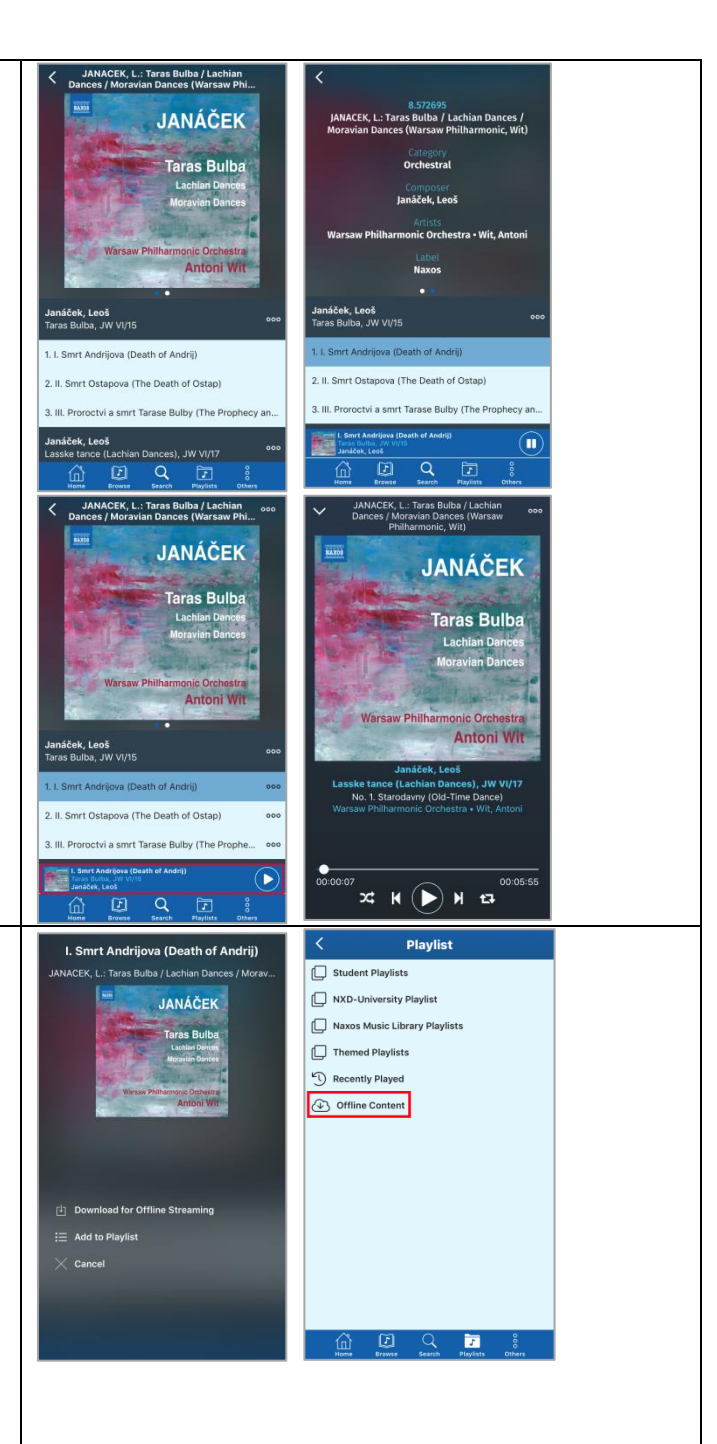

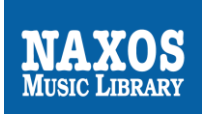

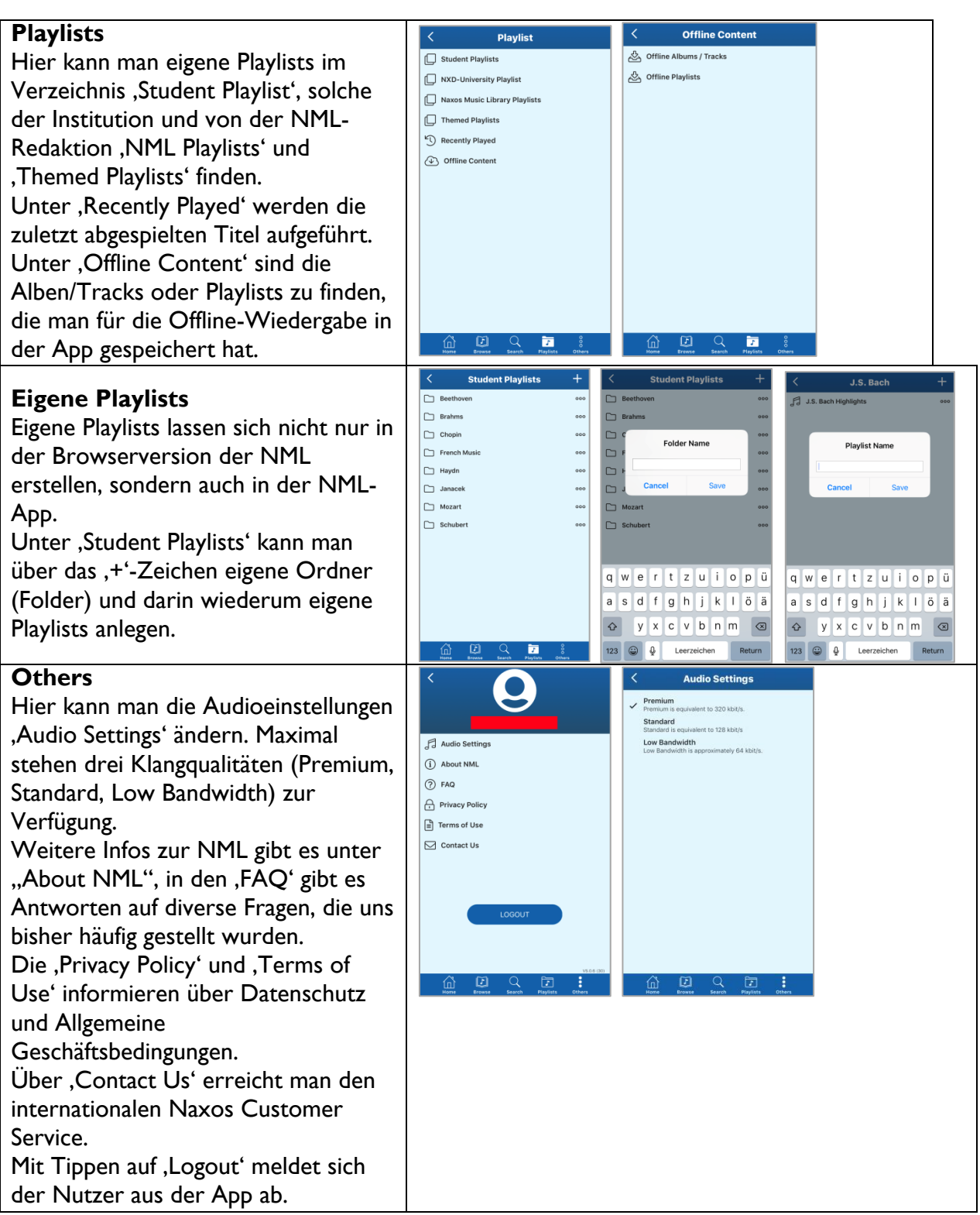

Weitere Informationen rund um die Naxos Online Libraries findet man auf der deutschsprachigen Webseite [www.NaxosOnlineLibraries.de.](http://www.naxosonlinelibraries.de/)

Bei Fragen zur NML wenden Sie sich entweder an Ihre Institution oder an den Kundenservice von Naxos Deutschland unter 08121-25007-45 oder per E-Mail an [nml@naxos.de.](mailto:nml@naxos.de)

NAXOS DEUTSCHLAND, Musik & Video Vertriebs-GmbH, Gruber Straße 70, D-85586 Poing, Tel.: +49(0)8121-25007-45, E-Mail[: nml@naxos.de](mailto:nml@naxos.de)